#### **& Kimberly-Clark**

Vaše obrazovka v Coupa se může mírně lišit od treninku, ale kroky k poznatelitelní se mírně lišit od treninku, a<br>V poznatelitelní se mírně lišit od treninku, ale kroky k poznatelitelní se vysoky k poznatelitelní se vysoky Vaše obrazovka na dodavatelské mírně lišit od portálu Coupa se m**írně lišit od portálu Coupa se m**<br>Vaše mírně lišit od portálu Coupa se mírně lišit od portálu Coupa se mírně lišit od portálu Coupa se mírně liš Hnací síla digitální budoucnosti K-C

# Jak spravovat dodavatelské katalogy na portálu Coupa (CSP)

**dokončení aktivity budou stejné.**

**tohoto školení, ale kroky k dokončení aktivity budou stejné.**

*Chcete-li dosáhnout nejlepších výsledků výuky, klikněte na ikonu Úpravy a vyberte Otevřít v aplikaci pro zobrazení tohoto dokumentu ve Wordu. Zobrazení tohoto dokumentu na SharePointu nebo v prohlížeči může zkreslit umístění obrázků a textu.*

# <span id="page-0-0"></span>**Obsah**

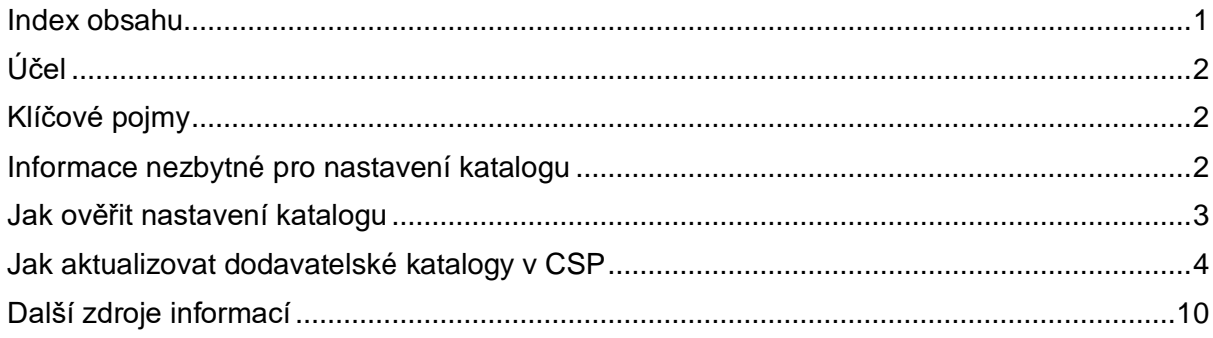

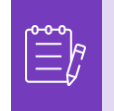

**Tato ikona se používá ke zobrazení důležitých informací týkajících se konkrétního kroku.**

# <span id="page-1-0"></span>**Účel**

Tato rychlá referenční karta (QRC) vysvětluje proces správy katalogů na dodavatelském portálu Coupa (CSP).

- **Úloha 1:** Kontrola nastavení katalogu
- **Úloha 2:** Aktualizace dodavatelských katalogů v CSP

## <span id="page-1-1"></span>**Klíčové pojmy**

- **n Změněné položky (n Nezměněné) -** celkový počet položek, které se v katalogu změnily (nezměnily).
- **Navýšení ceny**  celkový počet položek v katalogu, jejichž cena se zvýšila. Nové položky se v tomto počtu nezobrazují.
- **Snížení ceny** celkový počet položek v katalogu, jejichž cena se snížila. Nové položky se v tomto počtu nezobrazují.
- **Ostatní aktualizovaná pole** celkový počet položek, které byly změněny, avšak nejednalo se o změnu ceny.
- **Nové položky** celkový počet nových položek zahrnutých do katalogu od posledního nahrání nebo vytvoření nových položek.
- **Deaktivované položky** celkový počet položek, které již nejsou k dispozici v katalogu nebo vyhledávání v Coupa.

#### <span id="page-1-2"></span>**Informace nezbytné pro nastavení katalogu**

Všechny dodavatelské katalogy pro Kimberly-Clark (K-C) budou nejprve nahrány týmem K-C s cílem ověřit, že všechna vyžadovaná pole jsou správně vyplněná.

Zároveň tento krok zajistí přesné splnění smluvních podmínek a specifikací včetně např. cen specifických pro konkrétní závod, SAPových materiálových čísel, správy přístupů do katalogu a dalších důležitých informací. Jakmile katalogy K-C nahraje a publikuje, můžete je řídit na portálu Coupa Supplier Portal.

Další požadavky K-C zahrnují:

- K-C vyžaduje, aby všechny katalogy podléhaly specifické smlouvě.
- K-C vyžaduje, aby byly udržovány samostatné katalogy pro konkrétní závody, s konkrétními cenami, aby bylo možné sladit smluvní podmínky se zadaným cenovým modelem.
- K-C vyžaduje, aby všechny položky měly přiřazenou odpovídající komoditu K-C.

### <span id="page-2-0"></span>**Jak ověřit nastavení katalogu**

Chcete-li ověřit, zda byly vaše katalogy načteny, proveďte následující kroky:

1. Na **domovské stránce CSP** klikněte na sekci **Katalogy** v hlavním menu.

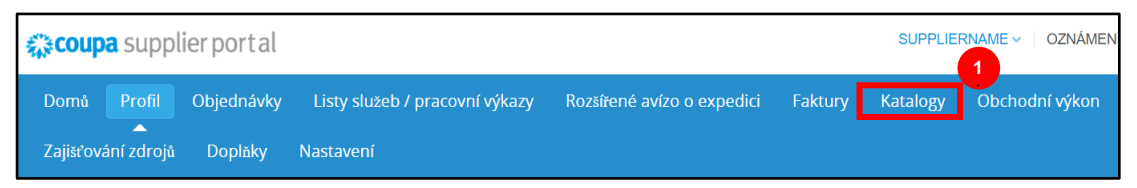

- 2. Klikněte v nabídkovém seznamu na **Vybrat zákazníka** a zadejte **Kimberly-Clark**.
- 3. Klikněte na **Zobrazení** a vyberte možnost **Akceptováno** (zobrazí se všechny katalogy, které byly akceptovány společností K-C).

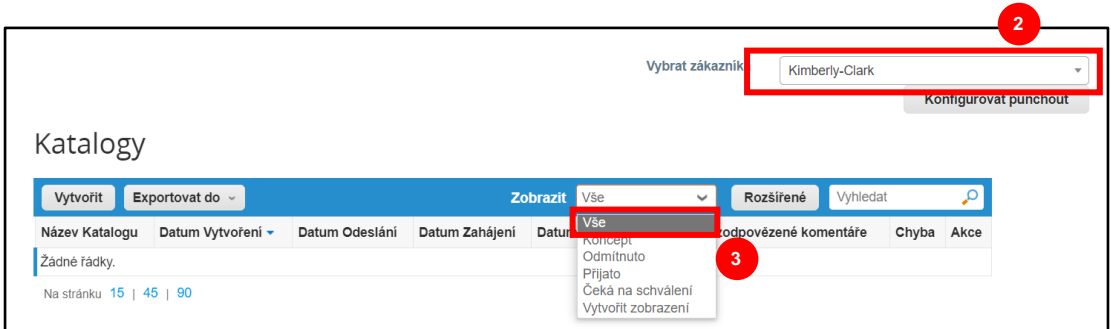

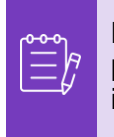

**Poznámka:** Pokud nevidíte žádné katalogy nebo konkrétní katalog, který se pokoušíte vyhledat, obraťte se na kontaktní osobu (POC) K-C a požádejte o informace týkající se nastavení katalogu.

4. Chcete-li zkontrolovat podrobnosti existujícího katalogu, kliknutím **na modrý hypertextový odkaz** v sekci **Název katalogu** otevřete katalog.

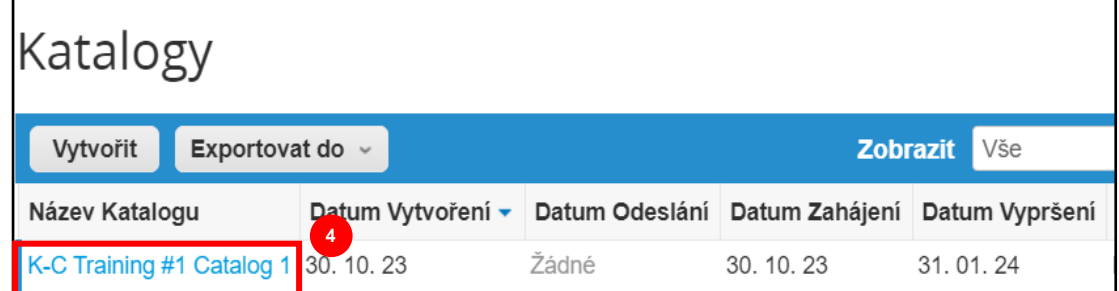

## <span id="page-3-0"></span>**Jak aktualizovat dodavatelské katalogy v CSP**

Prosím, postupujte podle těchto kroků:

1. Na **domovské stránce CSP** klikněte na sekci **Katalogy** v hlavním menu.

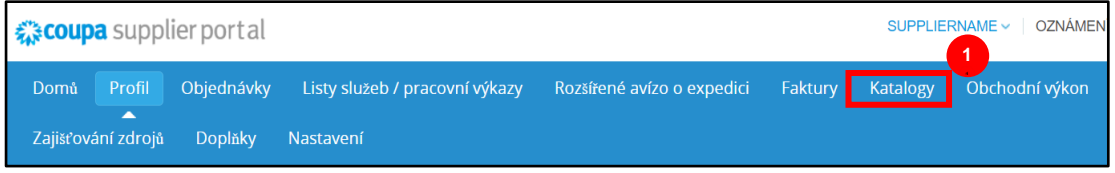

- 2. Klikněte v nabídkovém menu na **Vybrat zákazníka** a zvolte **Kimberly-Clark**.
- 3. Vyberte **Vytvořit.**

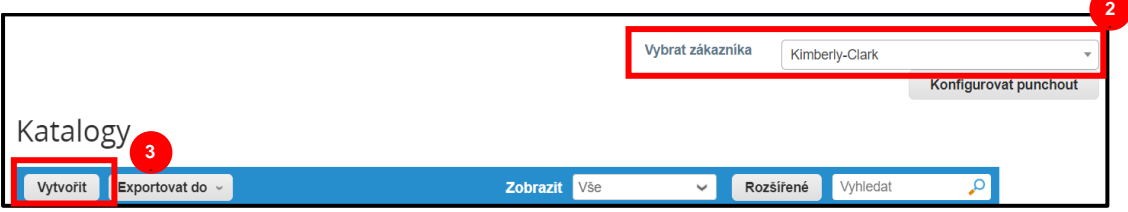

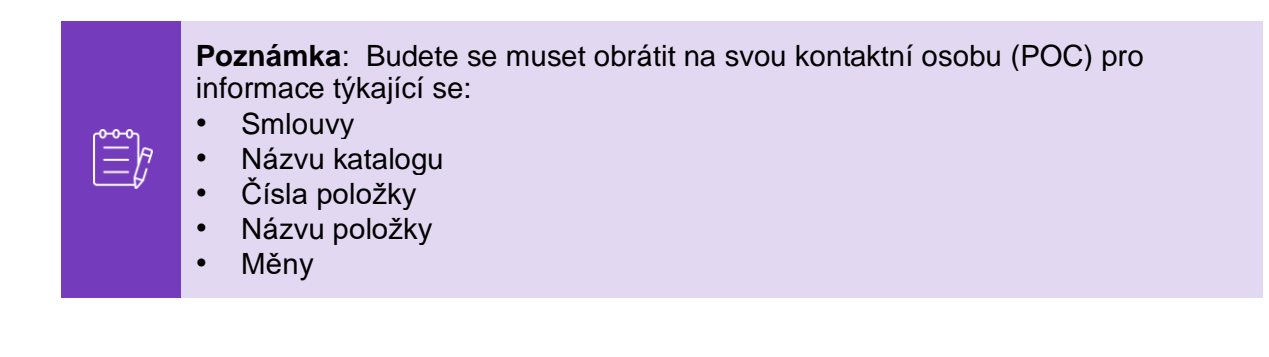

- 4. Upravte informace v následujících polích (pokud jsou k dispozici):
	- **Název katalogu** (povinný \* postupujte podle platných pokynů o pojmenování katalogů, které vám byly poskytnuty z K-C)

- **Počáteční datum** (uveďte datum, odkdy aktualizované ceny katalogu vstoupí v platnost)
- **Datum vypršení platnosti** (uveďte datum, kdy vyprší platnost aktualizovaných cen katalogu)

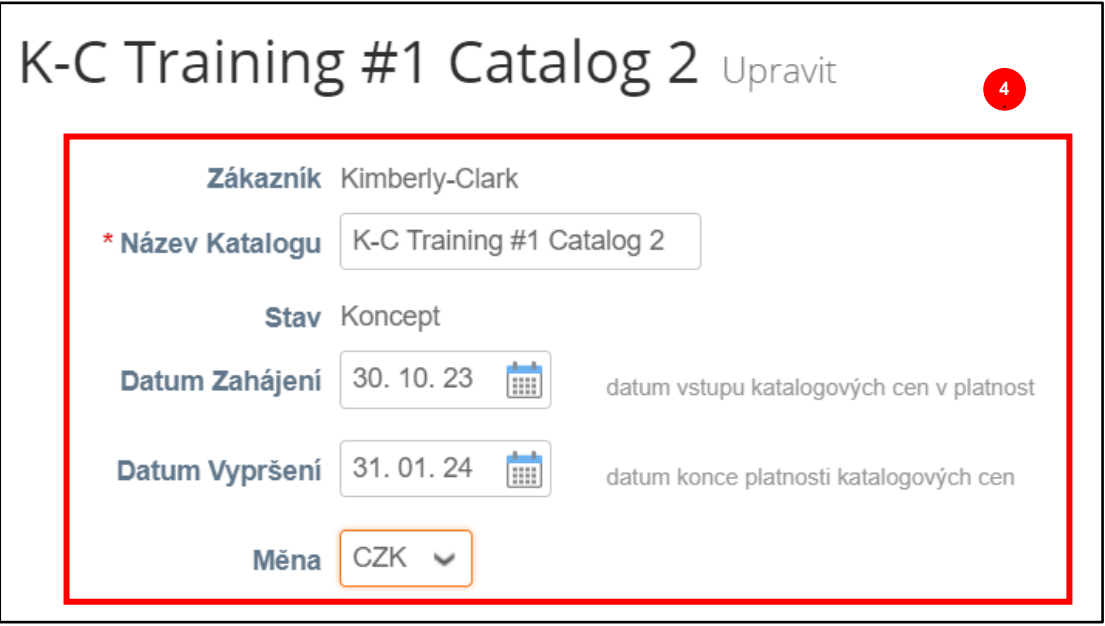

#### **C** Kimberly-Clark

**Poznámka:** Budete muset uchovávat a udržovat samostatné katalogy pro položky, které jsou přiřazeny ke konkrétnímu závodu nebo cenové struktuře.

- 5. Sjeďte dolů na sekci **Položka změněna/nezměněna** (dashboard níže).
- 6. V části **Položky zahrnuté v katalogu** klikněte na **Načíst ze souboru.**

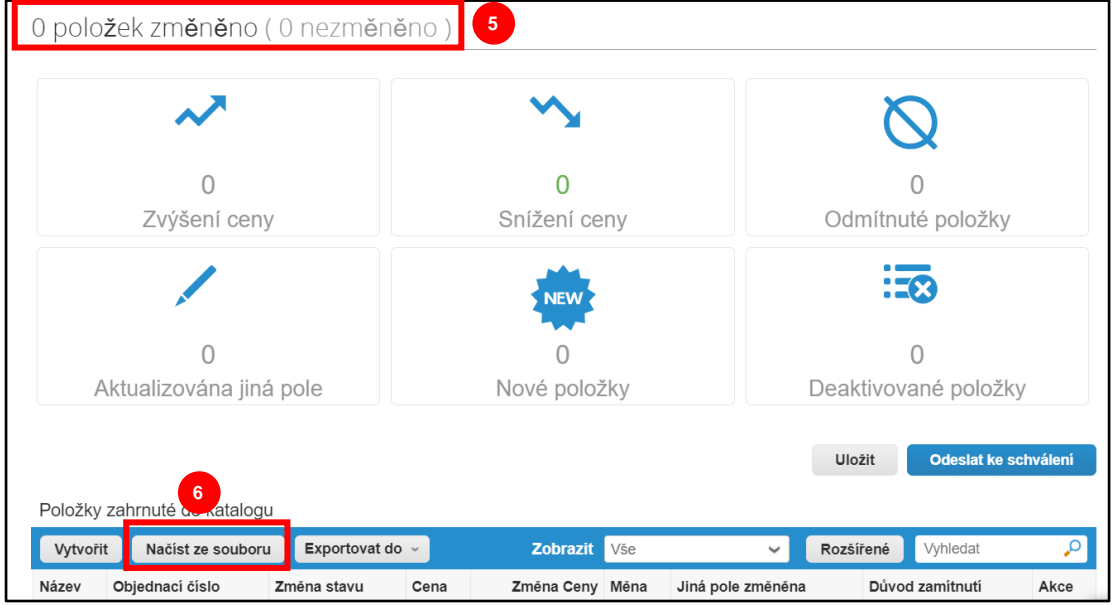

7. Klikněte na **Exportovat do** a vyberte požadovaný typ souboru (CSV Plain nebo CSV pro Excel).

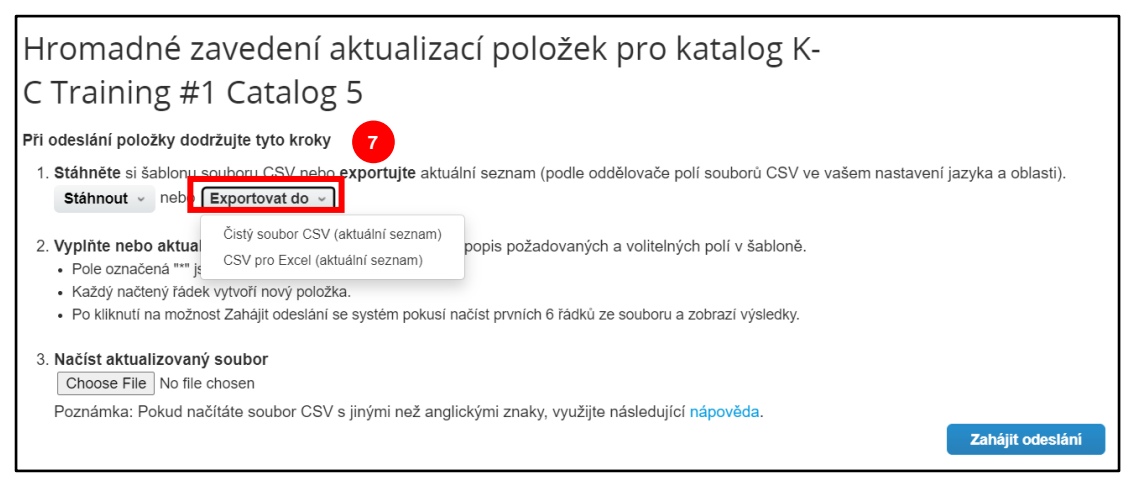

- 8. Stáhne se stávající soubor katalogu. Aktualizujte všechny potřebné položky nebo atributy položek v daných sloupcích. Ujistěte se, že jsou vyplněna následující povinná pole:
	- **Číslo dílu dodavatele** (zadejte číslo dílu ze svého systému)
	- **Název dílu** (obvyklé pojmenování položek se musí shodovat s pojmenováním položky v Coupa)
	- **Popis** (popis položky se musí shodovat s pojmenováním položky v Coupa)
	- **Cena**
	- **Měna**
	- **Kód měrné jednotky (UoM)** (viz hlavní seznam položek (Item Master))
	- **Aktivní [ano nebo ne] -** uveďte, zda je položka aktivní položkou katalogu

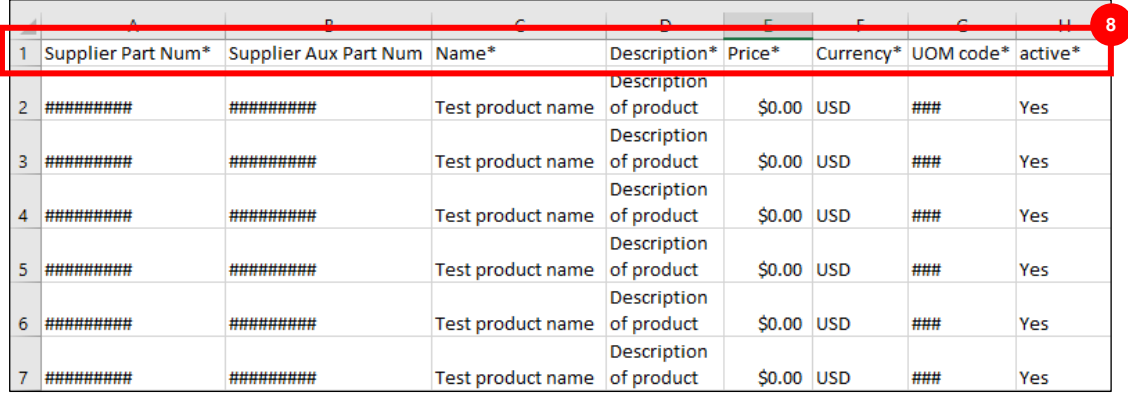

**Poznámka: Neměňte** názvy záhlaví sloupců v .CSV souboru. Podle potřeby poskytněte informace v záhlaví ostatních sloupců.

9. Po dokončení úprav uložte soubor CSV v souladu se zvyklostmi pro pojmenování a vraťte se k hromadnému nahrání v CSP.

10. Vyberte **Načíst aktualizovaný soubor** a vyberte aktualizovaný soubor CSV.

#### 11. Klikněte na tlačítko **Zahájit odesílání**.

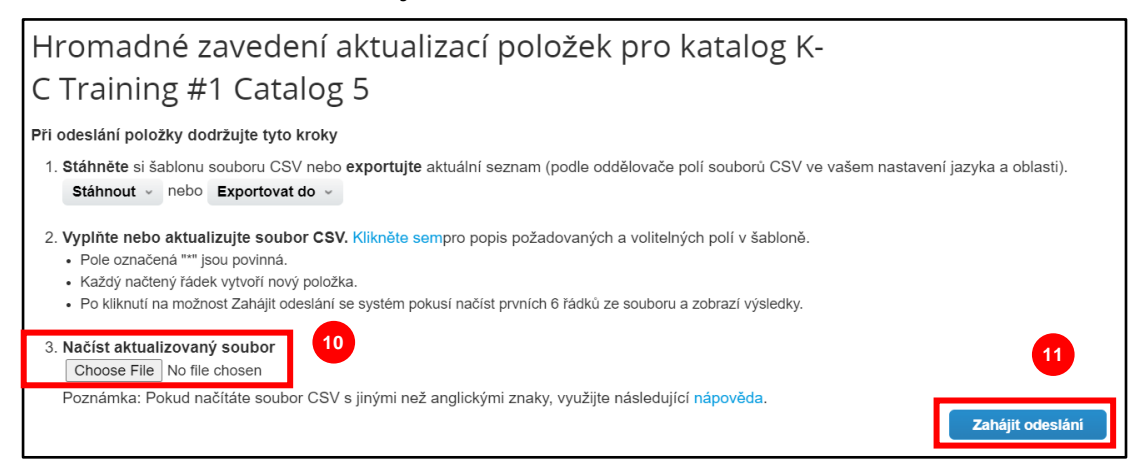

10. Zkontrolujte data ze svého souboru. Po dokončení klikněte na **Dokončit odesílání**.

• Klikněte na **Zrušit,** pokud potřebujete opravit data v souboru . CSV, a poté jej nahrajte znovu.

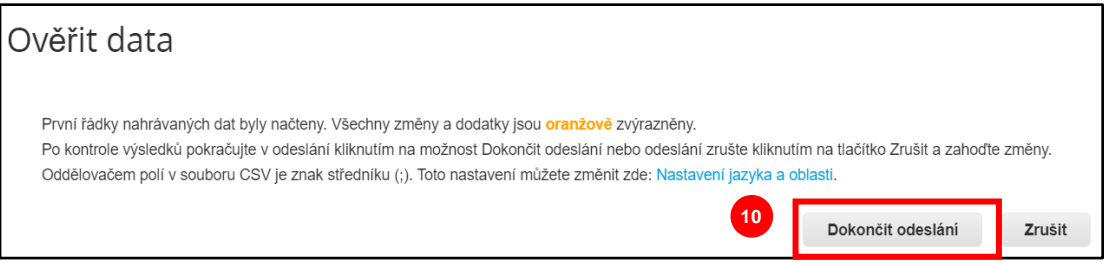

Pokud jsou nahrána chybná data, zobrazí se oznámení **o chybě při generování vzorku**.

- 11. CSP uvede číslo a umístění každé chyby, kterou je třeba opravit.
- 12. Klikněte na tlačítko **Zpět** a soubor znovu nahrajte.

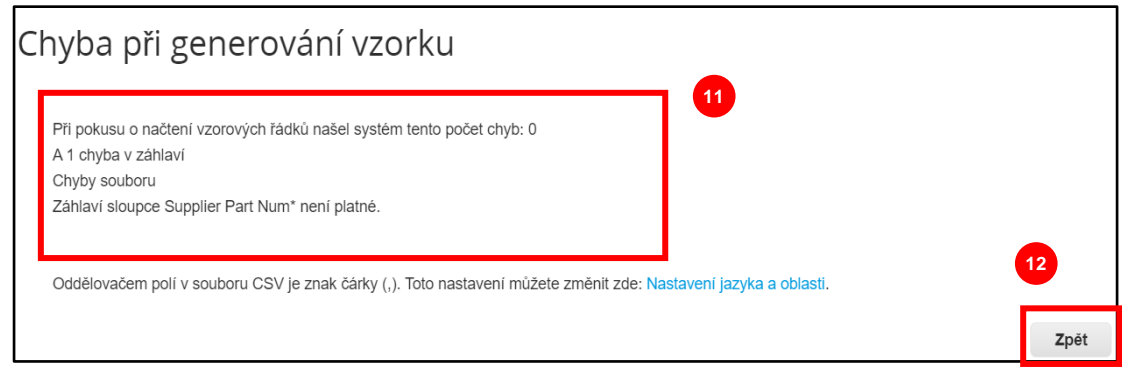

Soubor znovu nahrajte, úspěšné nahrání bude potvrzeno oznámením.

- 13. Zobrazí se oznámení **Odeslání úspěšně dokončeno** .
- 14. Klikněte na tlačítko **Hotovo**.

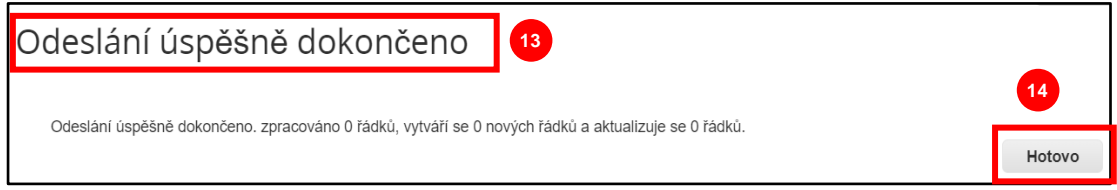

- 15. Budete přesměrováni zpět na dashboardu **Položka změněna/nezměněna**  (dashboarda bude odrážet všechny provedené změny).
- 16. Klikněte na **Uložit** pro uložení změn.
- 17. Kliknutím na **Odeslat ke schválení** odešlete úpravy katalogu ke schválení.

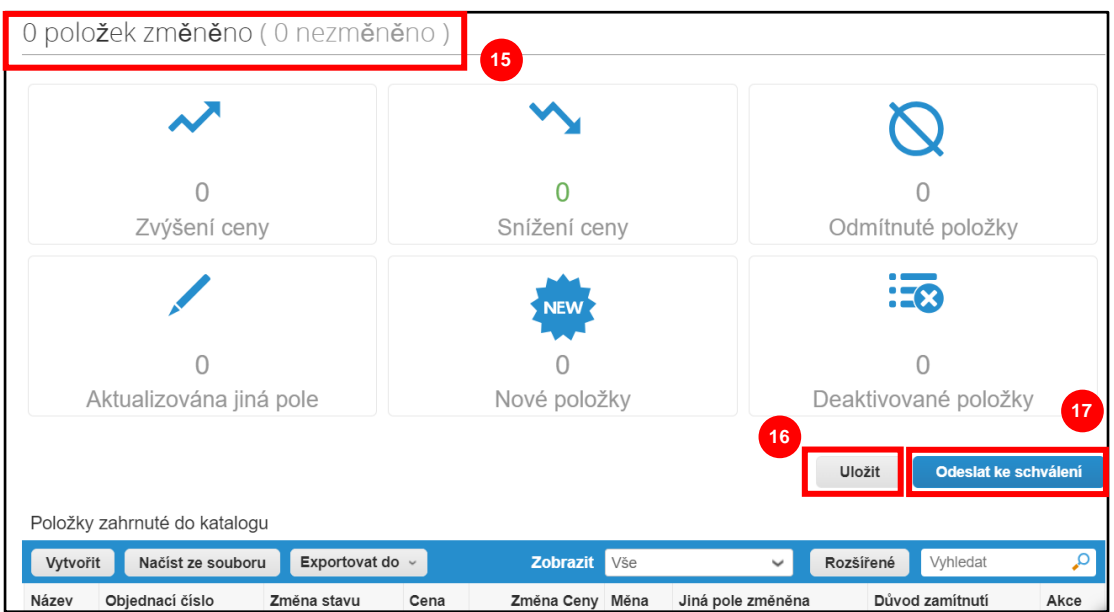

18. Zobrazí se potvrzení, že **Katalog byl úspěšně aktualizován a čeká na schválení**.

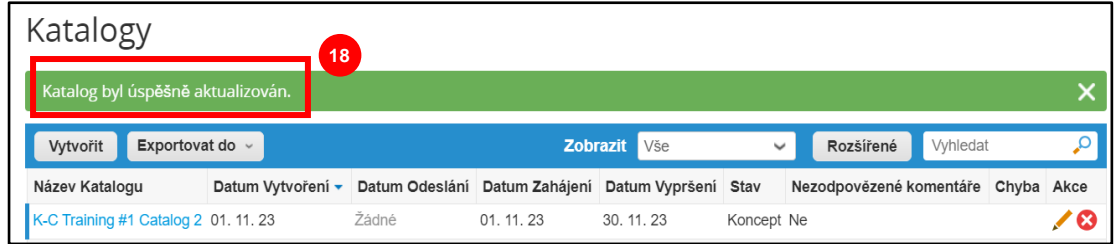

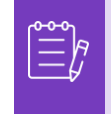

**Poznámka:** Obdržíte e-mail s informací o průběhu schvalování. Obraťte se prosím na svou kontaktní osobu, pokud potřebujete informace týkající se sledování schvalovacího procesu.

# <span id="page-9-0"></span>**Další zdroje informací**

• [Jak se orientovat na dodavatelském portálu Coupa](https://kimberlyclark.sharepoint.com/:w:/r/sites/i797/Learning%20Document%20Library/STP_S4_QRC_How%20to%20Navigate%20and%20Use%20Coupa%20Supplier%20Portal_NA_EN.docx?d=w857c929c292a4c3dad98a2a233225bd8&csf=1&web=1&e=NXQO8K) – stručná referenční karta